# Инструкция пользователя "Сопровождение 1С через интернет"

## Шаг 1. [Скачайте](http://www.ammyy.com/AA_v3.exe) [и](http://www.ammyy.com/AA_v3.exe) запустите Ammyy Admin

Для работы с Ammyy Admin нужно запустить приложение на компьютере.

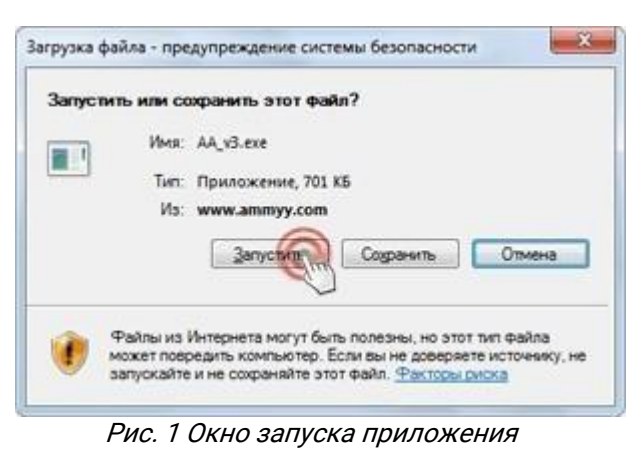

#### Предупреждение системы безопасности

В окне предупреждения системы безопасности Windows нажать кнопку "Запустить".

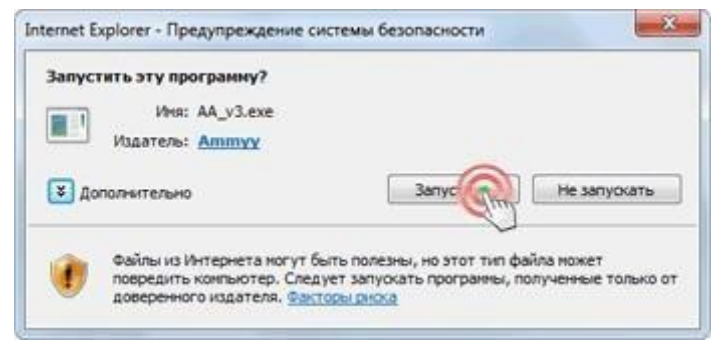

Рис. 2 Окно предупреждения системы безопасности Windows

## Шаг 2. Установка сессии (Клиент)

Сообщите свой ID и пароль Оператору, чтобы он смог подключиться к компьютеру.

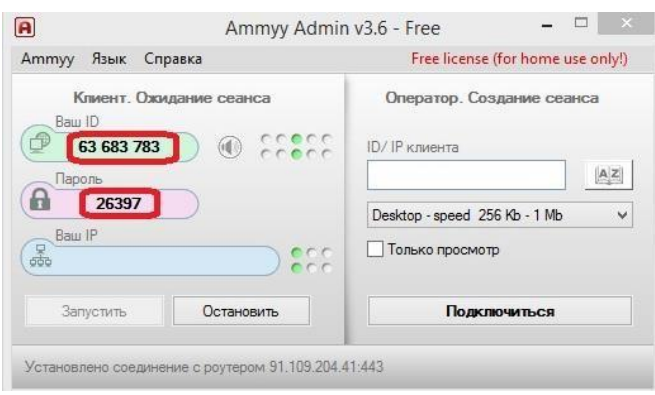

Рис. 3 Окно Ammyy Admin

### Шаг 3. Подтвердите права на управление своим компьютером

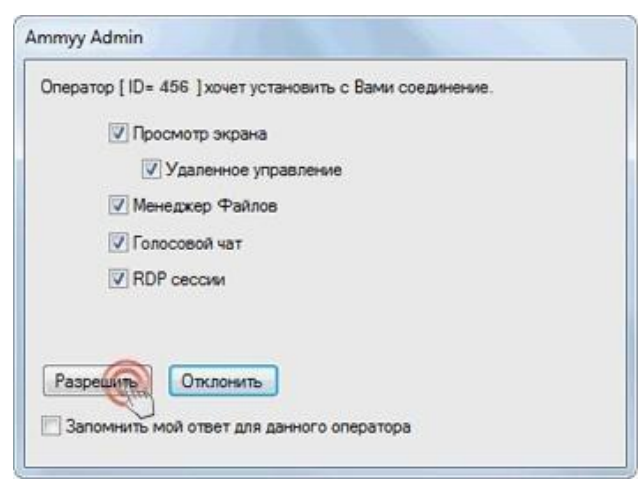

Рис. 4 Окно запроса разрешения удаленного доступа

#### Полезные ссылки:

- [Сайт](http://www.ammyy.com/ru/index.html) [разработчика](http://www.ammyy.com/ru/index.html)
- [Видеоинструкция](http://www.youtube.com/watch?v=baW_EEKq0Rg) [к](http://www.youtube.com/watch?v=baW_EEKq0Rg) [Ammyy Admin v3](http://www.youtube.com/watch?v=baW_EEKq0Rg)
- [Скачать](http://www.ammyy.com/AA_v3.exe) [Ammyy\\_Admin](http://www.ammyy.com/AA_v3.exe)

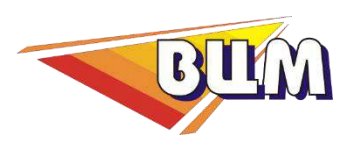

+7 (3952) 71-60-60 [manager@madyarov.ru](mailto:manager@madyarov.ru) [madyarov.ru](https://madyarov.ru/)